# **READ ME FIRST**

## For use with CF258 series with new chip

HP has added the "**Cartridge Policy**" and "**Cartridge Protection**" into their printer software to prevent compatible toner cartridge from being used. If both function are not turned off, you will get a "cartridge unrecognized", "supply memory error" or cartridge protected" message when using an aftermarket toner cartridge. Please turn off both functions on your printer before installing a new replacement toner cartridge.

#### How to disable Cartridge Policy

- Step 1: Go to the main page and select "Setup"
- Step 2: On the Setup Menu, select "System Setup"
- Step 3: On the System Setup, select "Supply Setting"
- Step 4: On the Supply Setting, select "Cartridge Policy"
- Step 5: On the Cartridge Policy, select "**Off**" to disable
- Step 6: Restart the printer to complete the changes

#### How to disable Cartridge Protection

Step 1:Go to the main page and select "Setup"Step 2:On the Setup Menu, select "System Setup"Step 3:On the System Setup, select "Supply Setting"Step 4:On the Supply Setting, select "Cartridge Policy"Step 5:On the Cartridge Policy, select "No" to disableStep 6:Restart the printer to complete the changes

#### **Cartridge Installation**

- Step 1: Make sure the power is turned on when replacing a new replacement toner cartridge
- Step 2: Install the new replacement cartridge into the printer and wait for 1-2 minutes
- Step 3: The LCD display should prompt the "The indicated cartridge are Non-HP cartridge" message, press OK to continue

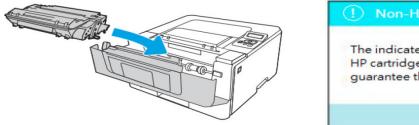

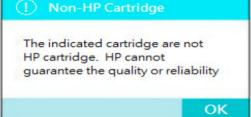

If your LCD panel display "Even Code: 10.00.00" and the information button is flashing, try to re-open and close the printer front cover to re-initiate the printer's toner cartridge sequence, and repeat Step 3 to clear the error message.

Often time, the OEM HP will release a new firmware update to block out the aftermarket chip solution. This is to prevent the user from enjoying the continuous saving of the aftermarket toner cartridge. To avoid such a problem from happening, it is highly recommended to disable the printer's automatic firmware update feature on your printer.

### How to disable Automatic Firmware Update on your printer

- Step 1: Go to the Main page and select "Setup"
- Step 2: On the Setup menu screen, select "Service"
- Step 3: On the Service screen, select "LaserJet Update"
- Step 4: On the LaserJet Update screen, select "Manage Updates"
- Step 5: On the Manage Update screen, select "Check Automatically"
- Step 6: On the Check Automatically screen, select "Off"
- Step 7: On the Manage Update screen, select "Allow Updates"
- Step 8: On the Allow Update screen, select "No" to continue

- The automatic firmware feature on your printer is now turned off -